## **Conference Manager**

**Parent Guide**

*October 2021*

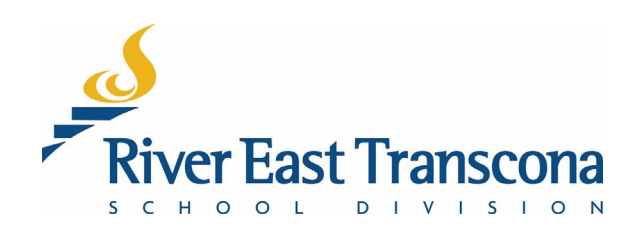

## **A. Introduction**

- RETSD uses the Conference Manager service to allow student contacts to book appointments for school events. The appointments may be face-to-face or virtual meetings using MS Teams.
- Primarily it is use for Parent-Teacher conferences, but it can be used by schools for any type of bookable event.
- The system is best accessed on a computer, but mobile devices will function as well. Currently, there is no mobile application for this Web service.

### **B. Access**

- All student contacts login to the system from a common site.
- Once logged in, the system will direct you to the appropriate school site to complete the booking process.
- Accounts can be used to book meetings for one or more students at one or more schools.

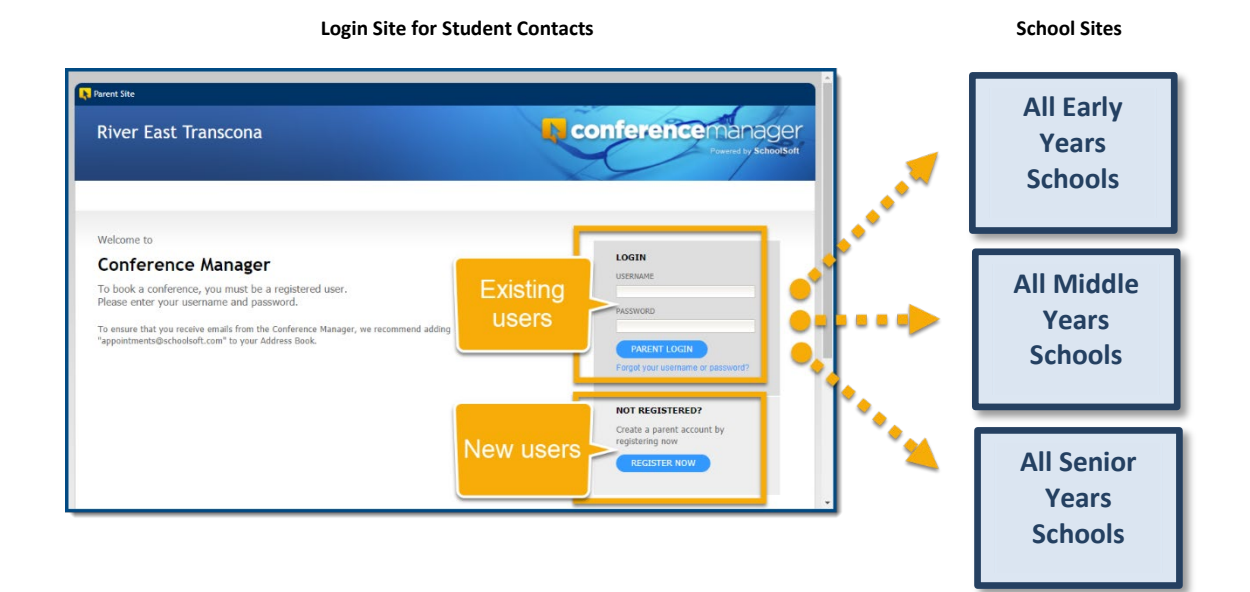

# **River East Transcona**

## **C. Creating an Account**

- 1. Using your Web browser, go to: <https://retsd.schoolsoft.com/>
- 2. Click on the **Register Now** button.
- 3. Enter the **Parent/Guardian** Information fields
- 4. Enter the **Student Information** fields for one or more students and indicate their associated schools from the list boxes.
- 5. Read and accept the **Terms and Conditions**.
- 6. Click the **Submit** button

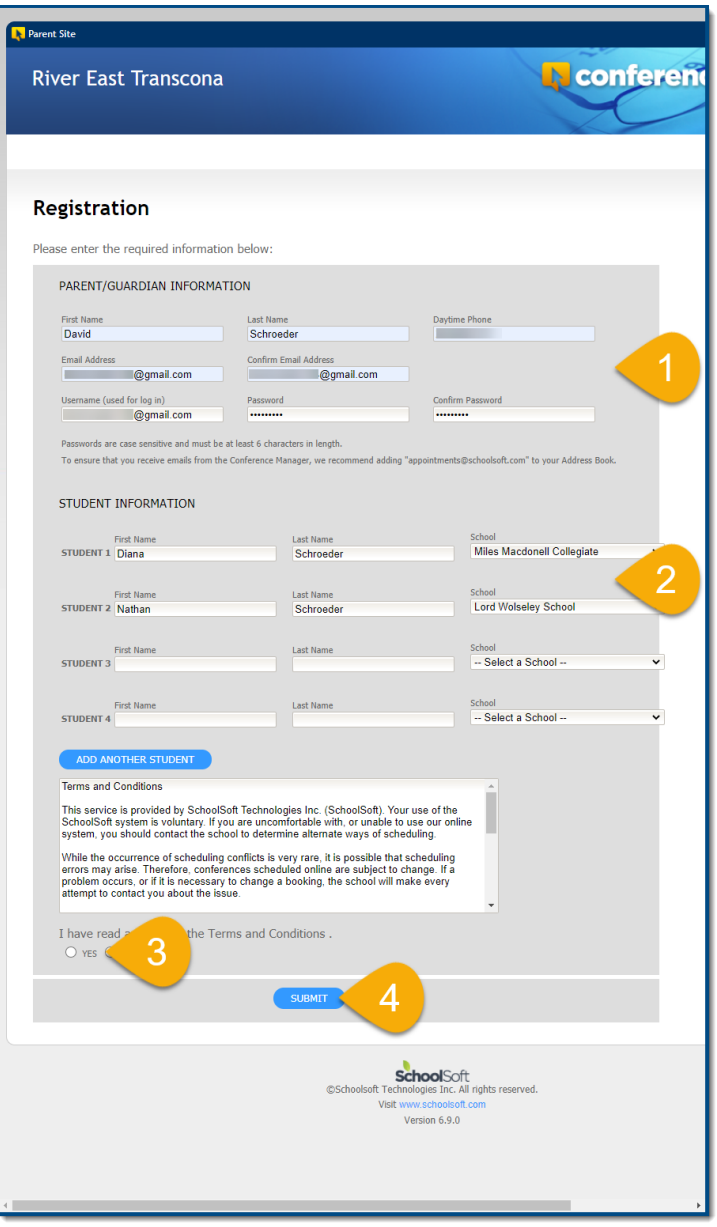

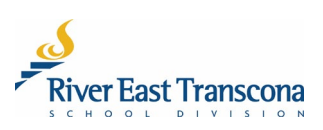

## **D. Linking to a New School – Managing Your Account**

Parent/guardians will need to manage their own Conference Manager account. This includes the school associated with your child. It is possible to have multiple schools linked to the same child.

- 1. Using your Web browser, go to: **<https://retsd.schoolsoft.com/>**
- 2. Enter your **Username** that you created.
- 3. Click the **Parent Login** button.
	- If you have trouble with your account, use the **Forgot your username or password** link.

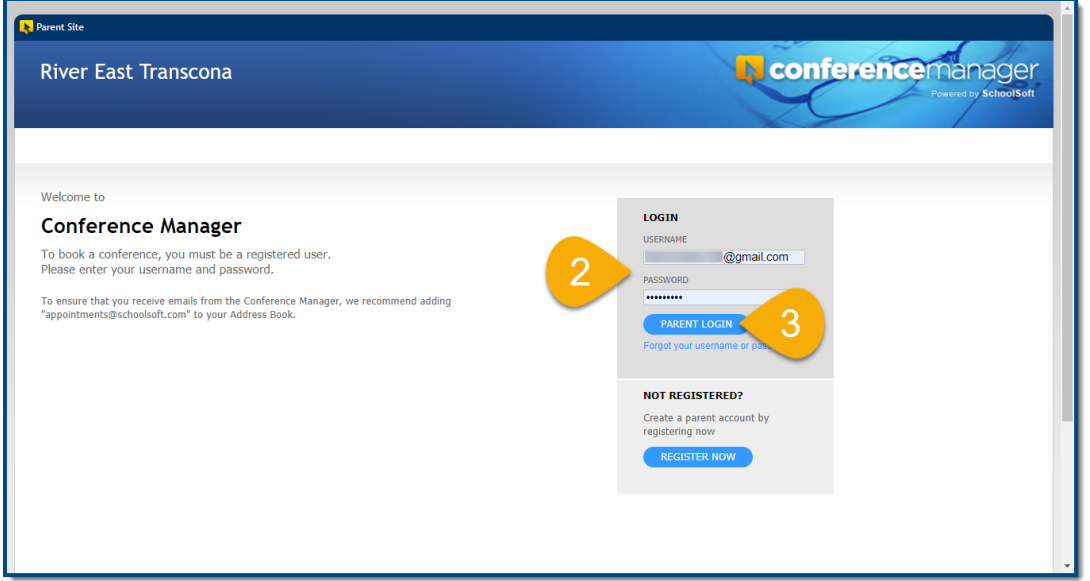

4. Click on the **My Profile** tab in the upper area of the screen.

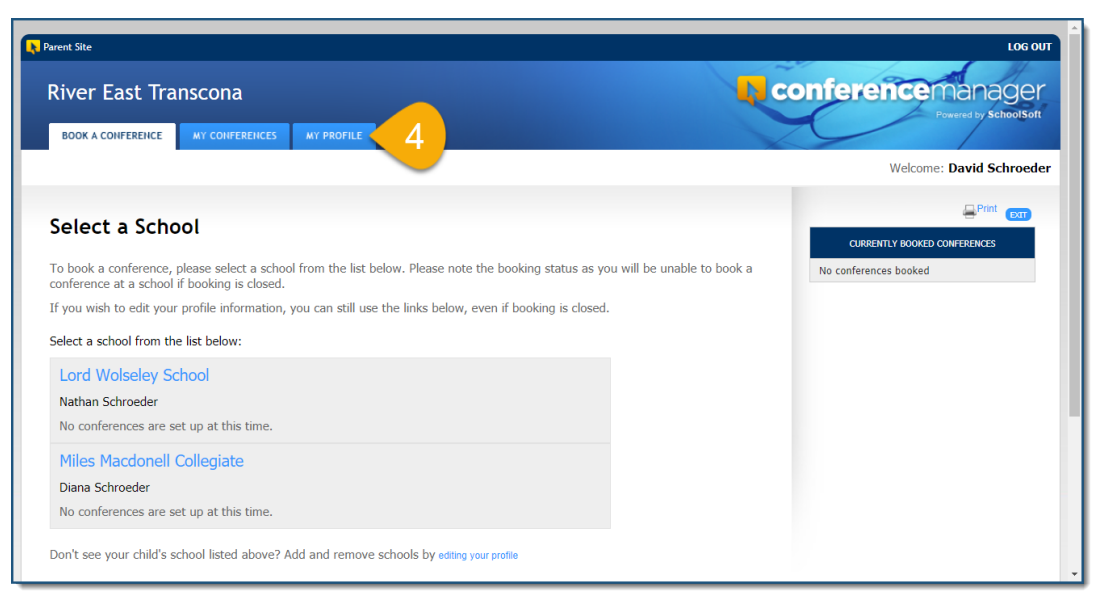

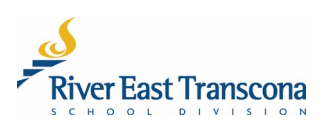

- 5. Make any necessary changes to your **Profile**.
	- Email or telephone number.
	- Change the linked school.
	- Add an additional school to a child.

#### 6. Click the **Submit** button to save the changes.

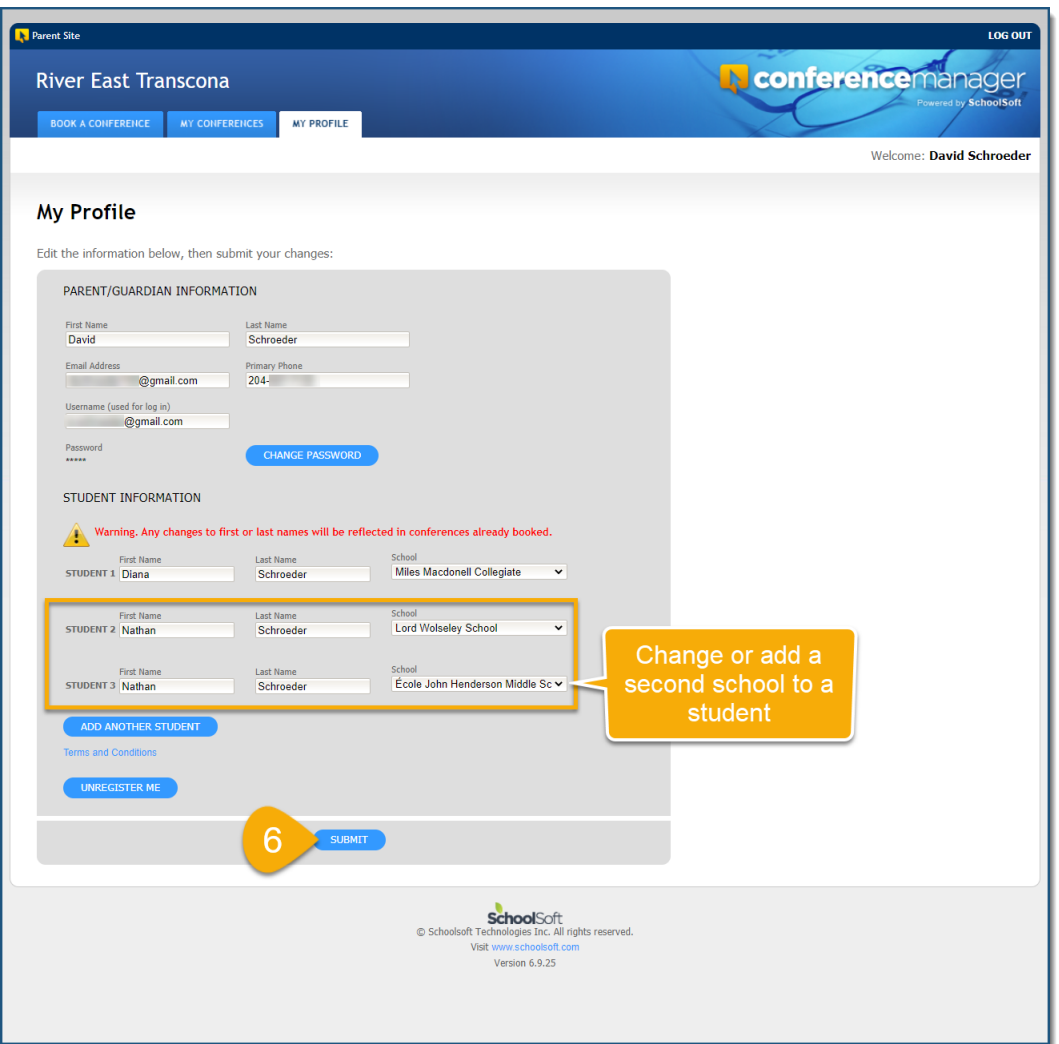

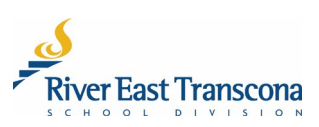

## **E. Making A Booking**

- 1. Using your Web browser, go to: **<https://retsd.schoolsoft.com/>**
- 2. Enter your **Username** that you created.
- 3. Click the **Parent Login** button.
	- If you have trouble with your account, use the **Forgot your username or password** link.
	- If all else fails, contact the school office for help with your account.

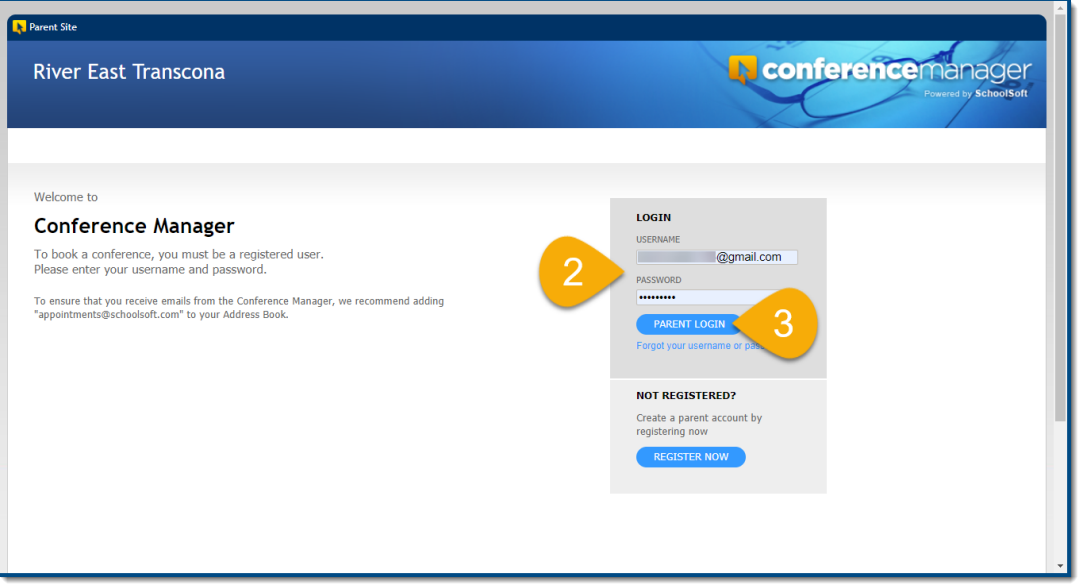

- 4. Ensure that you are on the **Book a Conference** tab.
- 5. Click on the school name required.

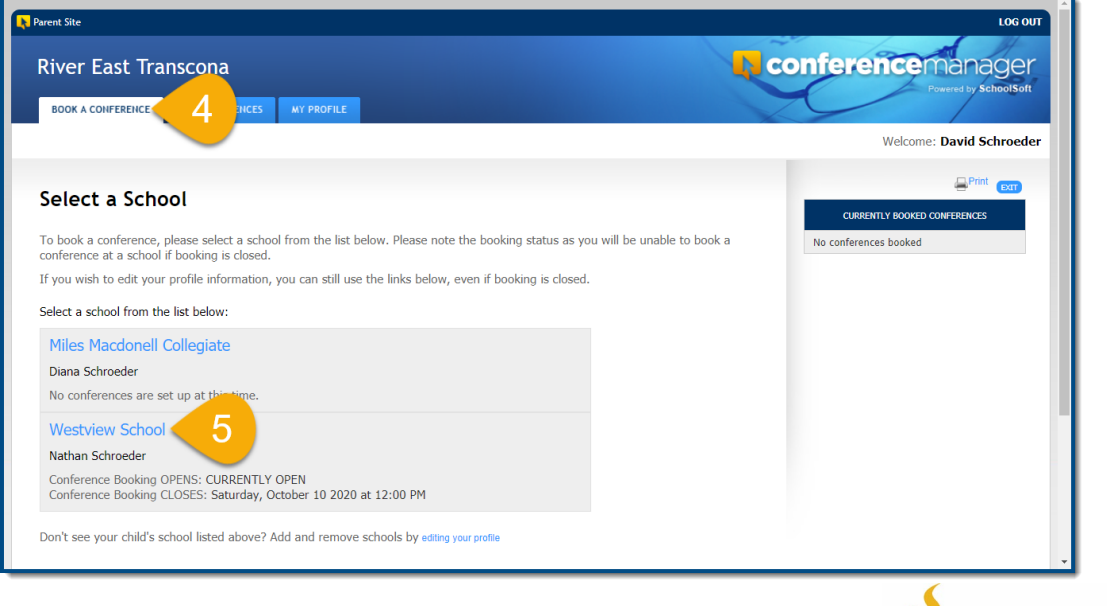

- 6. Select the appropriate **Conference Session**.
- 7. Click the checkboxes for the teachers that you wish to meet with.
- 8. Click the **Next** button.

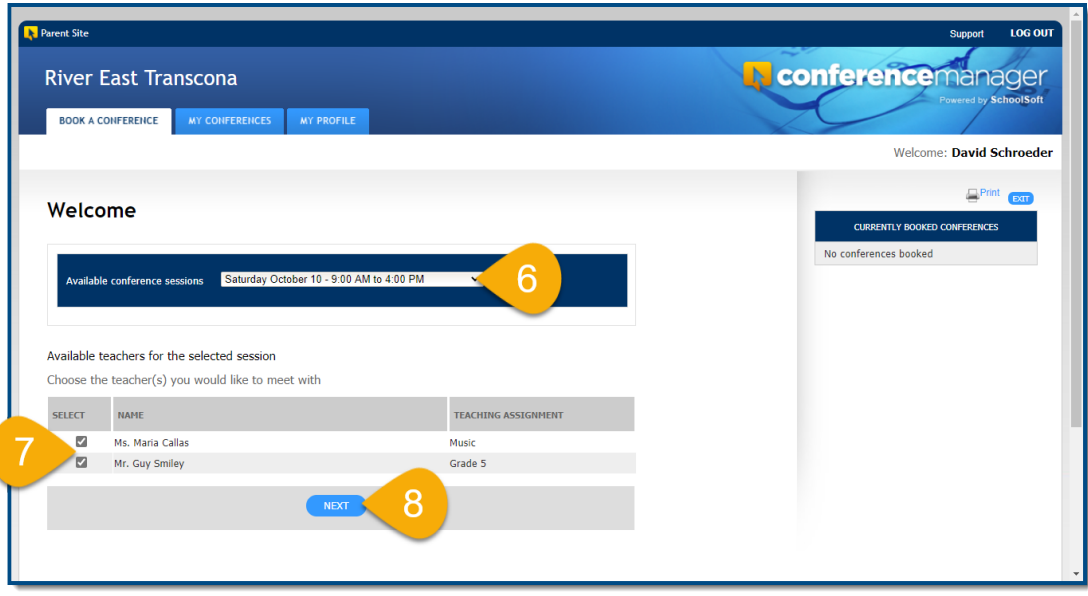

9. Click on the time-block for one of the teachers that best suits your schedule.

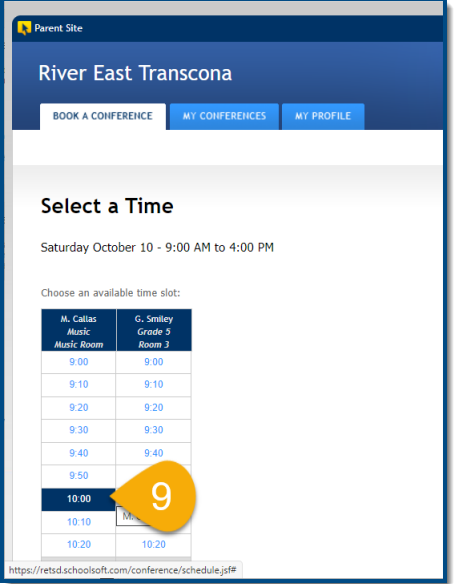

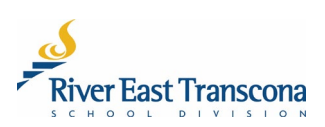

- 10. If required, select the name of your child that the meeting is focused on.
- 11. Optionally, enter some text in the comment area that will be viewable by the teacher.
- 12. Click the **Submit** button.
	- This will book the meeting for the selected time slot
	- You will receive a confirmation email for the meeting
- 13. Repeat the process for any other meetings that you would like to make.

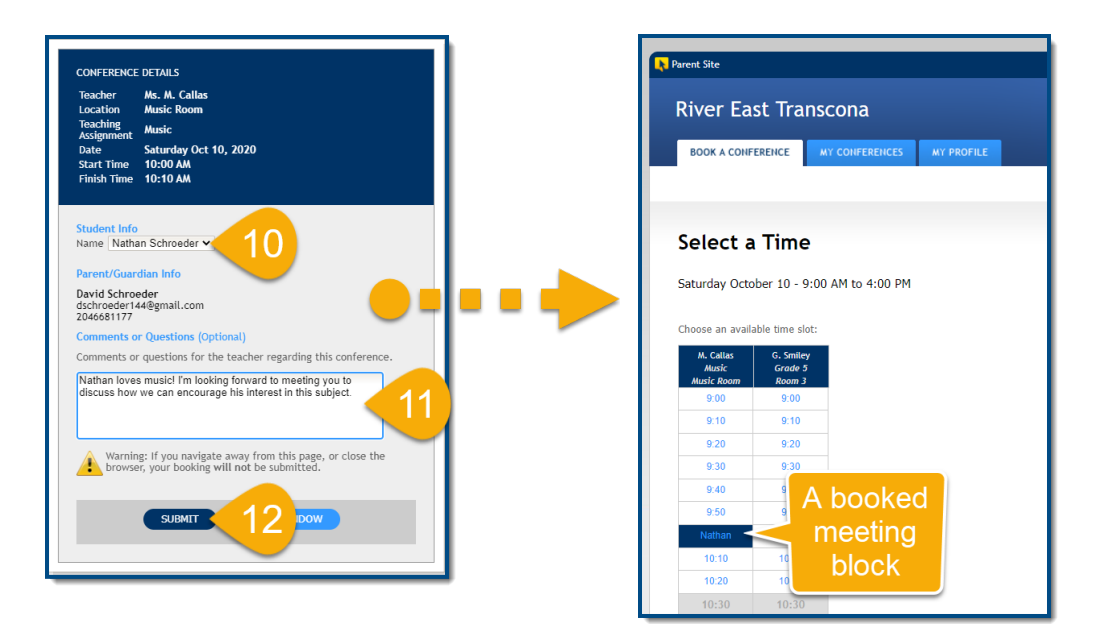

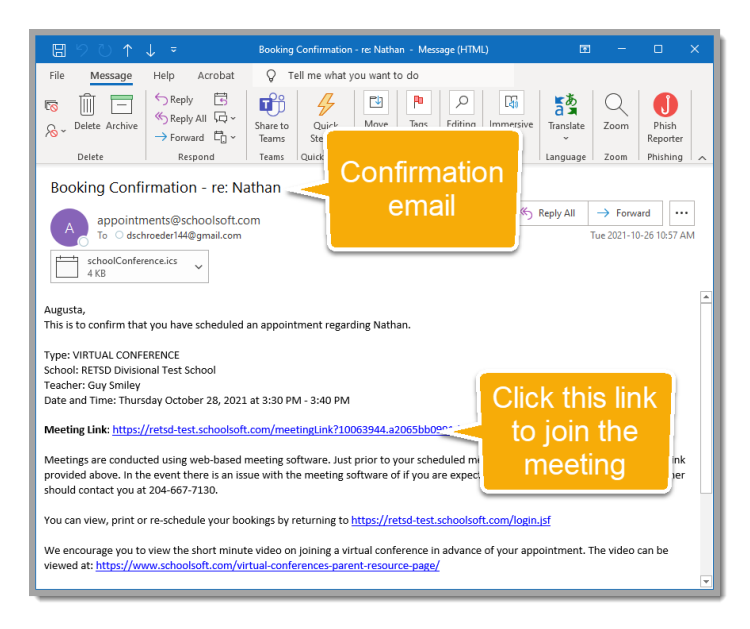

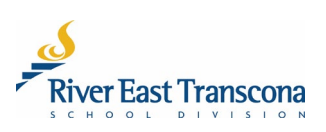

## **F. Reviewing/Cancelling Bookings**

- 1. Ensure that you are logged into the Conference Manager system.
- 2. Click on the **My Conferences** tab.
- 3. Review the booked conferences listed.
- 4. Click the **Cancel Appt**. button associated with a booking to cancel the meeting.
- 5. Click the **Ok** button to confirm the cancellation.

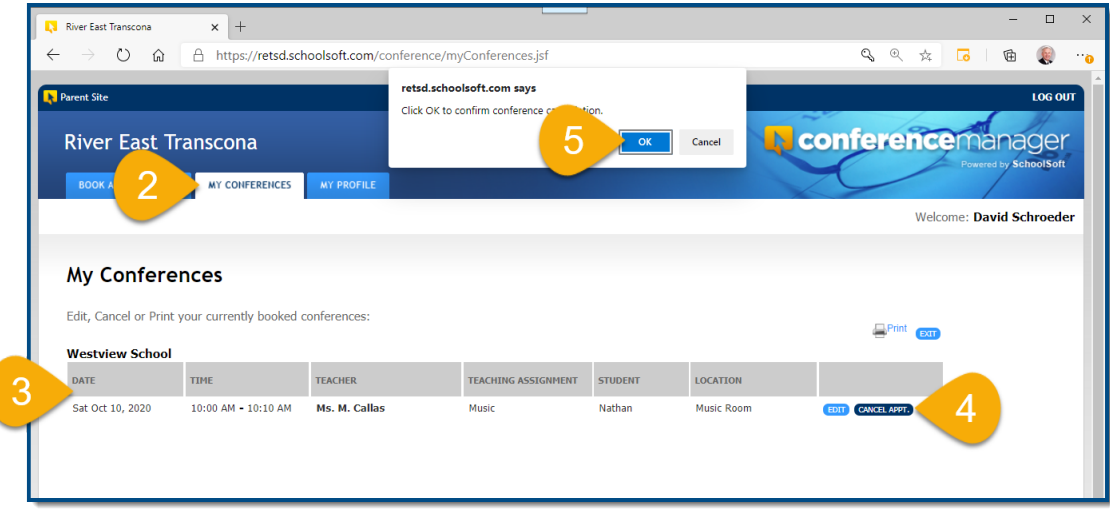

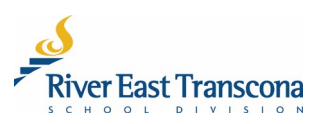

## **G. Joining a Virtual Meeting on a Mobile Device**

- 1. Book your meeting normally using the Conference Manager system. You will receive an email confirmation which includes the meeting link.
- 2. Install the MS Teams application on your device.
- 3. Check your email. Just prior to the meeting, the teacher will click the will send another email to you which includes the same meeting link.
- 4. Click the meeting link to join the meeting
- 5. Click the **Join as a guest** button.
- 6. Allow Teams to use your microphone.
- 7. Enter you **Name** and click **Join** Meeting

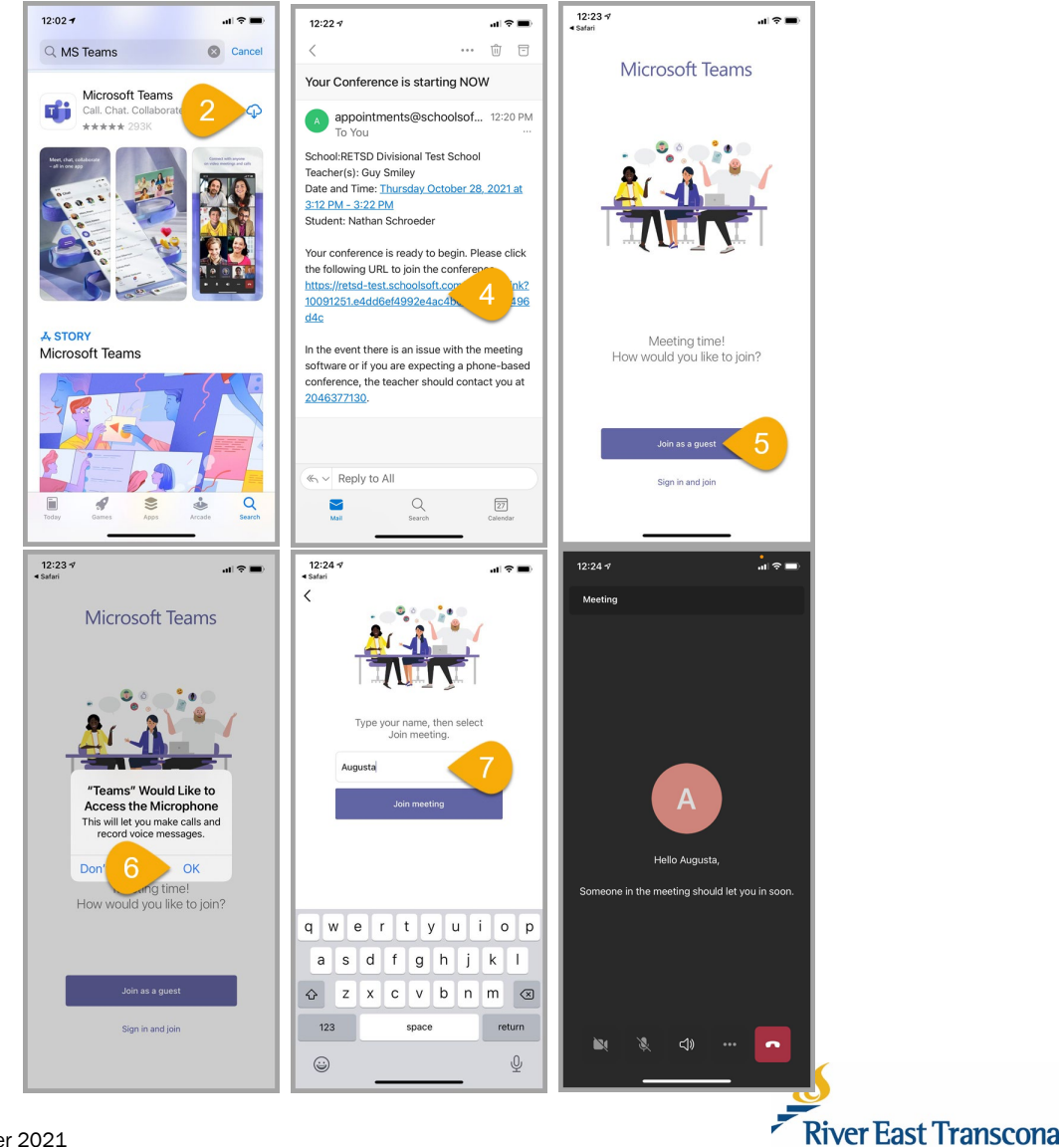

Page 10 of 11 |October 2021

## **H. Joining a Virtual Meeting on a Computer**

- 1. Book your meeting normally using the Conference Manager system. You will receive an email confirmation which includes the meeting link.
- 2. Check your email account. Just prior to the meeting, the teacher will click the will send another email to you which includes the same meeting link.
- 3. Click the meeting link to join the meeting
	- This will open your Web browser.

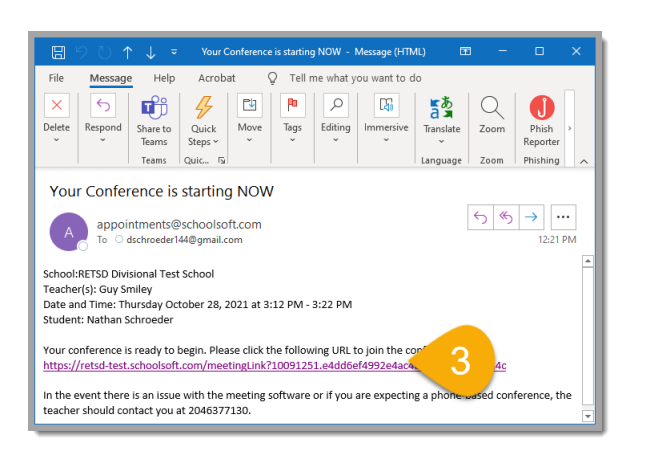

- 4. Depending on your computer setup, you will likely want to click the **Continue** on this browser.
	- This will bring you into the Lobby of the meeting. The teacher will allow you entry when they are ready to bring the meeting.

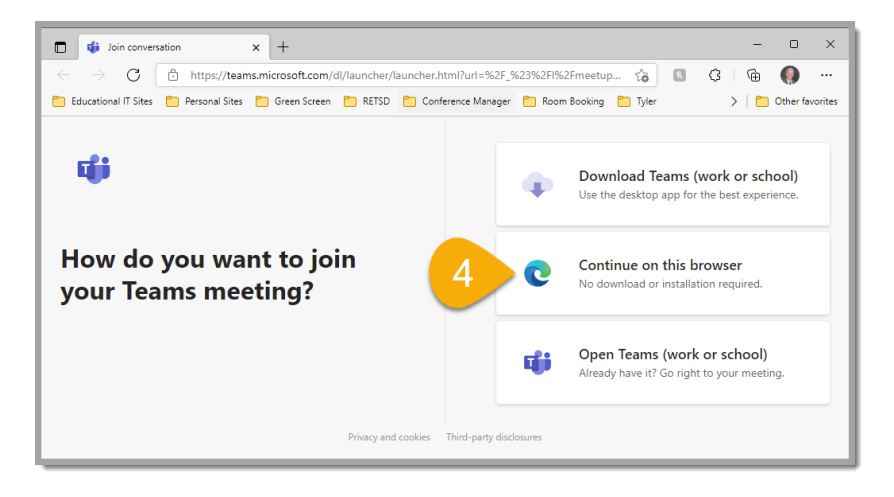

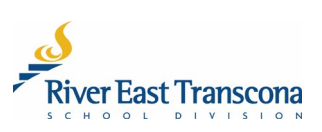